**GOVERNO DO ESTADO DO ESPÍRITO SANTO SECRETARIA DE ESTADO DE GESTÃO E RECURSOS HUMANOS SUBSECRETARIA DE ESTADO DE ADMINISTRAÇÃO E DESENVOLVIMENTO DE PESSOAS**

# **PROCEDIMENTOS OPERACIONAIS**

## **PROMOÇÃO POLÍCIA CIVIL**

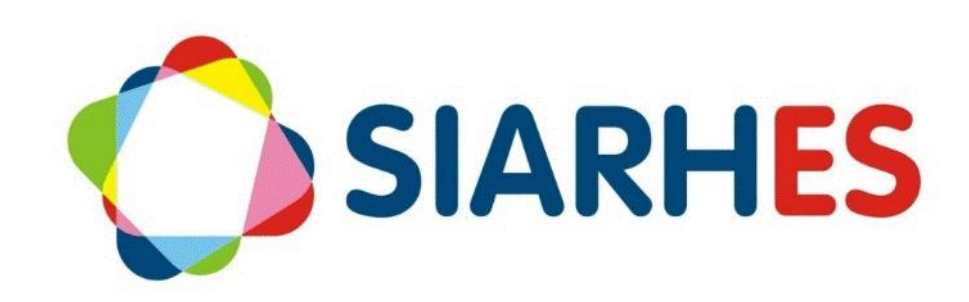

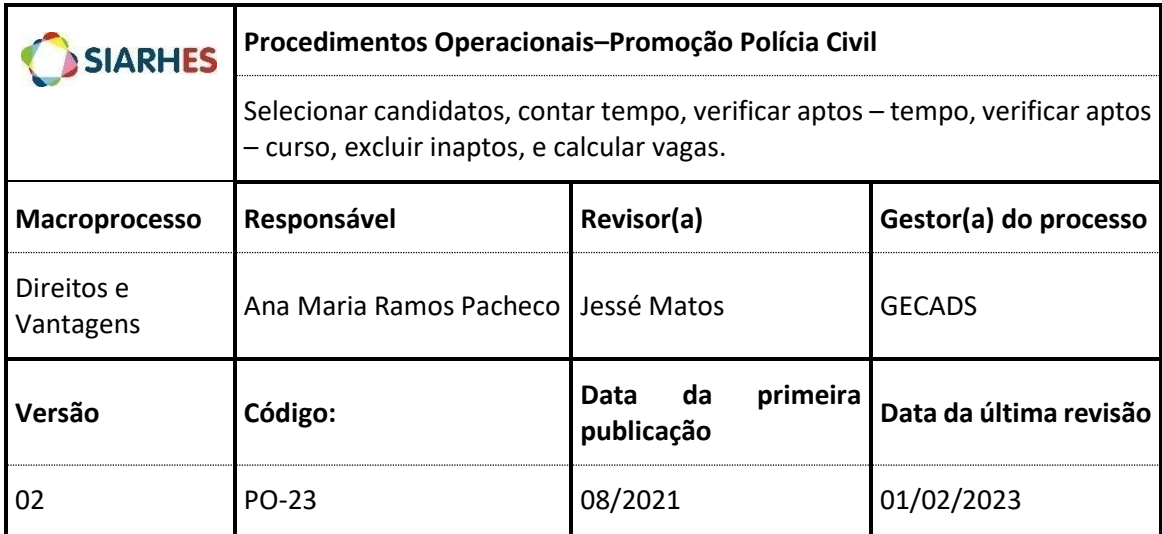

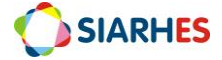

## **SUMÁRIO**

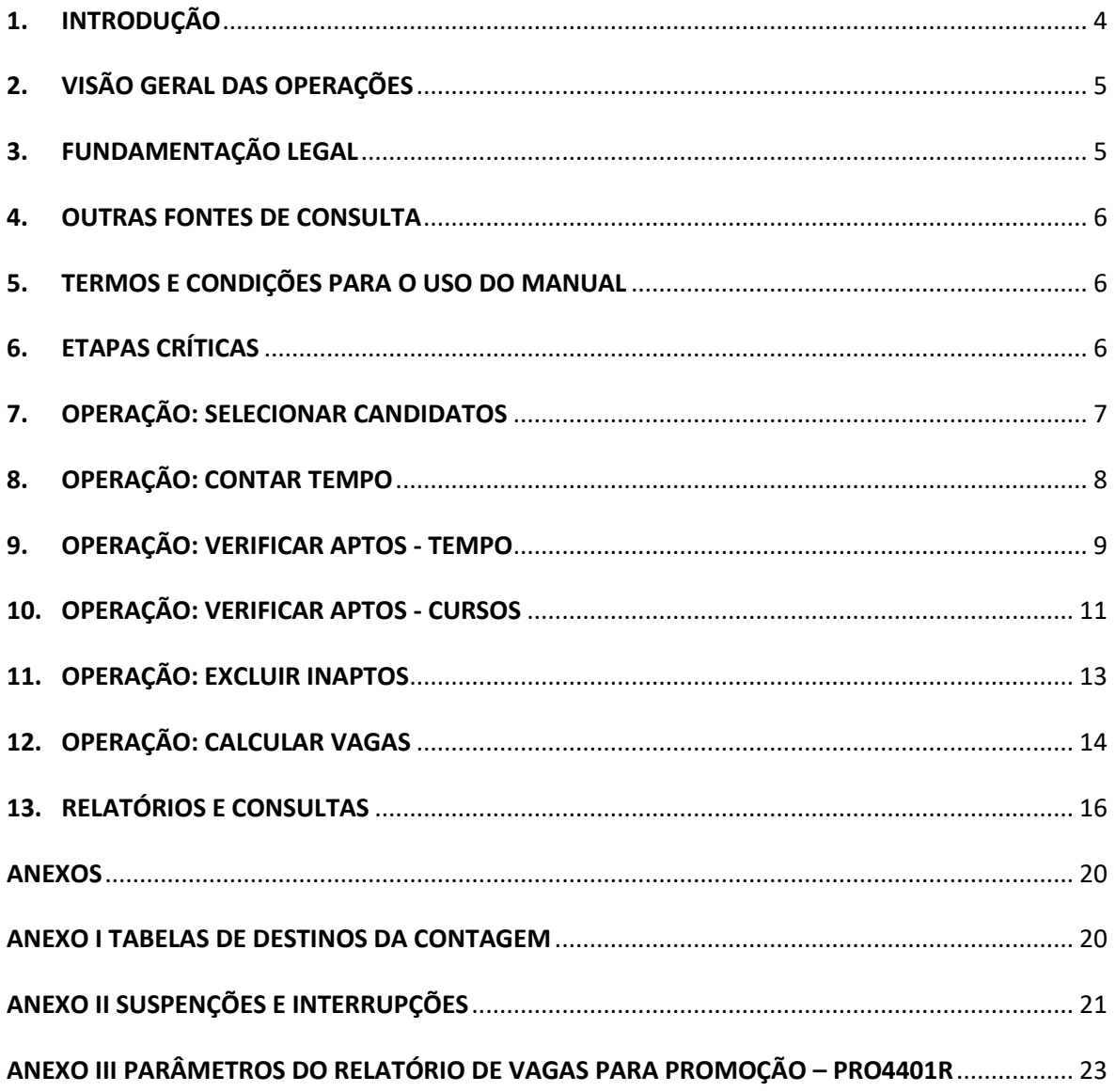

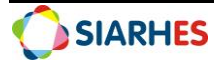

## <span id="page-3-0"></span>**1. INTRODUÇÃO**

O Sistema Integrado de Administração de Recursos Humanos do Espírito Santo – SIARHES suporta a gestão de pessoal ativo da Administração Direta, Autarquias, Fundações e Empresas Públicas e a geração da folha de pagamento de aposentados e pensionistas dos poderes Executivo, Legislativo e Judiciário. Constitui-se de um instrumento para gerenciamento e controle das atividades de administração de recursos humanos, integrando as unidades setoriais de pessoal dos órgãos centrais com as unidades descentralizadas. O SIARHES é gerido pela SEGER em parceria com as demais instituições. O órgão gestor é a SEGER, o executor é o PRODEST, os órgãos centrais são os co-gestores e as usuárias são as unidades descentralizadas.

O presente manual foi especialmente preparado com o propósito de subsidiar o programa de capacitação de usuários do SIARHES. O programa de capacitação oportuniza uma visão sistêmica, através da apresentação das principais transações indispensáveis para a operacionalização do SIARHES.

A gestão de recursos humanos é efetuada com base no conjunto de dados pessoais e funcionais, consulta aos dados, emissão de relatórios, cálculo e consolidação de folha de pagamento e execução das rotinas mensais, anuais e outras.

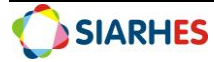

## <span id="page-4-0"></span>**2. VISÃO GERAL DAS OPERAÇÕES**

A promoção, por meio de seleção, é a passagem do servidor público efetivo de uma Categoria (classe) para outra, na mesma carreira.

Para concessão do direito, utiliza-se a metodologia do MACRO PROCESSO CONCESSÃO DE DIREITOS E VANTAGENS que é uma estrutura metodológica suportada por sistema informatizado que possibilita a identificação e concessão de alguns direitos e vantagens adquiridos pelo servidor de forma mais ágil e segura e sem a necessidade de requerimento.

Esse manual demonstrará, por meio de exemplos ilustrativos, o processo para operacionalização no sistema, com o passo a passo, das operações do processo:

- **Selecionar Candidatos:** Nesta etapa são criados grupos de eleitos com servidores candidatos - ativos por cargo. Os grupos são criados após data de processamento da promoção (data limite para completar o interstício), e serão utilizados para identificação dos servidores aptos.
- **Contar Tempo:** Nesta etapa é feita a contagem de tempo dos servidores do grupo de eleitos até data de processamento da promoção (data limite para completar interstício), considerando as situações que descontam ou interrompem o tempo a partir da Data Início do primeiro provimento na Categoria (classe) em que o servidor está na data fim da contagem (última promoção ou ingresso). A contagem de tempo indicará os servidores aptos considerando o critério "tempo".
- **Verificar Aptos - Tempo:** Nesta etapa é executada a consulta que verifica os candidatos considerados aptos a promoção pelo critério de tempo. Ao executar a consulta, os candidatos considerados como aptos são inseridos em um grupo.
- **Verificar Aptos – Cursos:** Nesta etapa é executada a consulta que verifica quais os candidatos considerados aptos pelo critério de tempo, também estão aptos pelo critério de cursos. Ou seja, se em um período específico realizaram os cursos necessários para aptidão. A consulta lista os candidatos inseridos no grupo de eleitos, informando quem realizou e quem não realizou a capacitação no período informado.
- **Excluir Inaptos:** Após verificação do critério de cursos e dos demais critérios, nesta etapa é realizada a exclusão manual dos servidores considerados inaptos do grupo de eleitos. Ou seja, só deverá ficar no grupo, os servidores aptos em todos critérios.
- **Calcular Vagas:** Nesta etapa é gerado o relatório que calcula e informa a quantidade de vagas à promoção por Categoria (classe), com base na chave de contagem e no grupo de eleitos de servidores aptos à promoção. O relatório também informa o detalhamento do cálculo efetuado.

Obs.: Esse procedimento não contempla as etapas referente à concessão do direito.

## <span id="page-4-1"></span>**3. FUNDAMENTAÇÃO LEGAL**

- 3.1. Lei Complementar nº 657, de 19 de dezembro de 2012 Dispõe sobre a Promoção dos Policiais Civis do Estado do Espírito Santo e institui a Indenização para Aquisição de Uniforme.
- 3.2. Lei Complementar nº 696, de 29 de maio de 2013 Dispõe sobre alteração de dispositivos da Lei Complementar nº 657, de 19.12.2012, e dá outras providências.
- 3.3. Lei Complementar nº 744, de 24 de dezembro de 2013 Dispõe sobre alteração de dispositivos da Lei Complementar nº 657, de 19.12.2012, e dá outras providências.

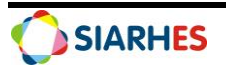

- 3.4. Lei Complementar nº 793/14, de 24 de novembro de 2014 Dispõe sobre alteração de dispositivos da Lei Complementar nº 657, de 19.12.2012, e dá outras providências.
- 3.5. Lei Complementar nº 873/17, de 08 de dezembro de 2017 Dispõe sobre alterações das leis que regulamentam as carreiras dos servidores do Poder Executivo Estadual remunerados por meio de subsídio.

#### <span id="page-5-0"></span>**4. OUTRAS FONTES DE CONSULTA**

N/A

#### <span id="page-5-1"></span>**5. TERMOS E CONDIÇÕES PARA O USO DO MANUAL**

Esse documento não deve ser alterado ou reproduzido sem autorização. A seguir, outras recomendações para o uso desse material:

- O enfoque maior desse documento são os registros no sistema. Recomenda-se estar atento às regras do processo;
- A qualidade dos registros efetuados é de reponsabilidade do usuário do sistema. Lembrese de que cada registro efetuado tem consequências para a vida funcional dos servidores;
- Verifique sempre se está utilizando a versão mais recente do procedimento, e caso tenha alguma observação, encaminhe ao Suporte SIARHES;
- Como o sistema possui padrões de acesso e padrões de tela diferentes pode ser que o usuário não visualize alguns campos ou telas mencionadas. As dúvidas devem ser encaminhadas ao Suporte SIARHES.

#### <span id="page-5-2"></span>**6. ETAPAS CRÍTICAS**

- 6.1. O usuário deve sempre anotar as informações a seguir:
	- 6.1.1. Número do grupo
	- 6.1.2. Chave de contagem
- 6.2. Os dados gerados pelo sistema devem ser auditados a cada operação, antes do prosseguimento para as demais operações
- 6.3. Esse procedimento não contempla as etapas para concessão do direto (registros de provimento).
- 6.4. Para seleção dos candidatos e contagem de tempo, deve-se considerar datas em que a frequência dos servidores estiver consolidada.

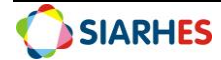

## <span id="page-6-0"></span>**7. OPERAÇÃO: SELECIONAR CANDIDATOS**

- 7.1. Prepare o grupo de eleitos contendo o conjunto de servidores ativos candidatos a PROMOÇÃO PC, utilizando o menu **Processos/ Conjunto de Funcionários/ Gerar Grupo por Filtro/ Unificar Grupos**, preenchendo os campos
	- 7.1.1. Data para pesquisa: data de processamento da promoção (data limite para completar interstício)
	- 7.1.2. Situação: seleciona a opção **Ativo**
	- 7.1.3. Com frequência consolidada?: não marcar
	- 7.1.4. Exercício a partir de: não preencher
	- 7.1.5. Na Opção de Pesquisa, selecione a opção **Cargo**
	- 7.1.6. No Bloco de Itens Disponíveis, selecione o cargo para o qual deseja inserir servidores no grupo e clique no botão **>**
	- 7.1.7. Clique em **Cadastrar Grupo**
	- 7.1.8. Clique no botão **Gerar Grupo**
	- 7.1.9. Aguarde a geração do grupo de eleitos
	- 7.1.10. Anote número do grupo de eleitos gerado, identificando-o com as regras para sua composição
	- 7.1.11. Para criar grupo de eleitos para demais cargos
		- 7.1.11.1. Clique em **Limpa filtro**
		- 7.1.11.2. Retorne ao item 7.1.1
	- 7.1.12. Feche a Transação

<span id="page-6-1"></span>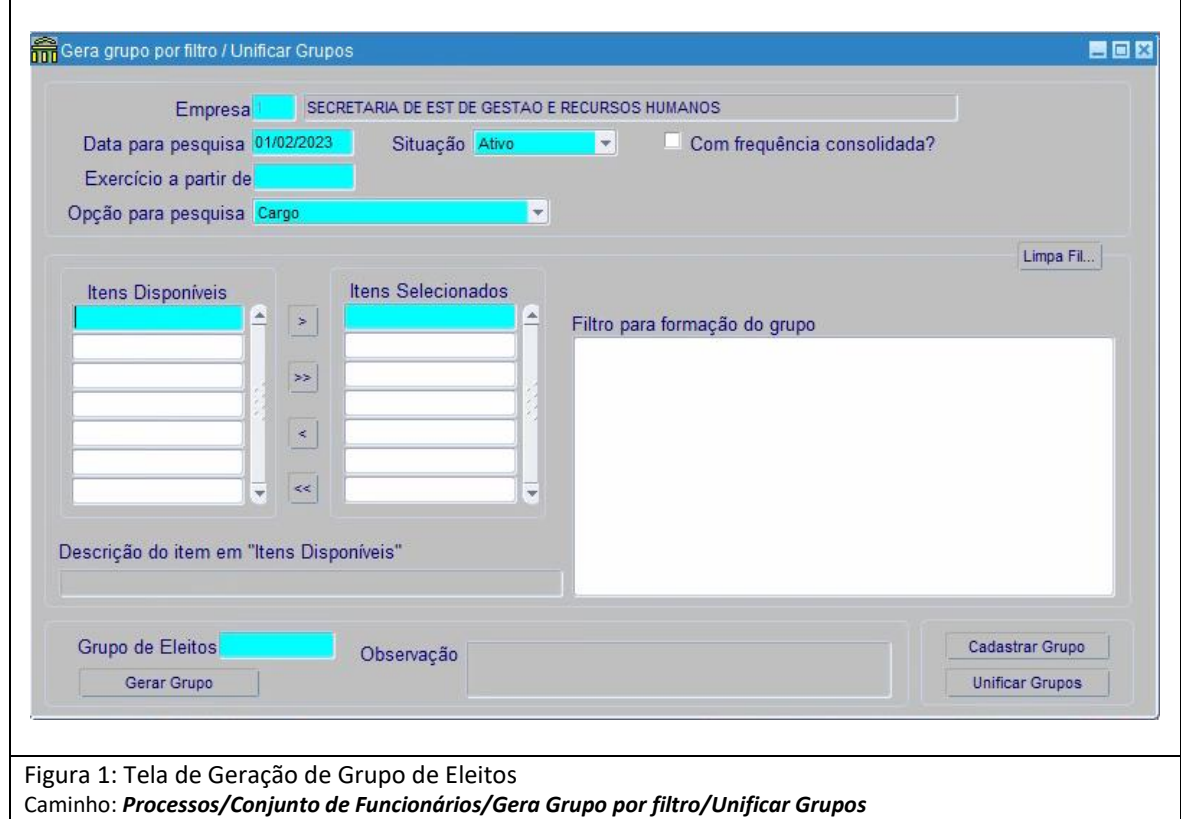

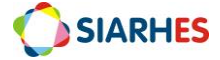

## <span id="page-7-0"></span>**8. OPERAÇÃO: CONTAR TEMPO**

- <span id="page-7-1"></span>8.1. Efetue a contagem de tempo, para a Finalidade PROMOÇÃO PC, utilizando o menu **Processos/ Contagem de Tempo/ Contagem em grupo e Geração de Direitos/Publicação**/**aba Disparar Contagem**, preenchendo os campos:
	- 8.1.1. Data Final de Contagem: data de processamento da promoção (data limite para completar interstício)
	- 8.1.2. Grupo de Eleitos: número de um dos grupos anotado no ite[m7.1.10](#page-6-1)
	- 8.1.3. Destino: verifique as opções no Anexo I TABELA DE DESTINOS DA CONTAGEM, e selecione na lista de valores, de preferência o destino com final igual a 0
	- 8.1.4. Número de dias para expiração: 10
	- 8.1.5. Clique em **Contar**
	- 8.1.6. Na mensagem de confirmação relacionada ao tempo da contagem, clique em **OK**
	- 8.1.7. Anote o número da Chave de Contagem e da Execução, associando ao grupo já anotado
	- 8.1.8. Aguarde a conclusão da contagem, o que será informado com mensagem do sistema
	- 8.1.9. Clique em **Erros** ou execute o relatório **Erros de Contagem de Tempo - PRO3020R**, utilizando o menu **Archon/ Relatórios/ Executa Relatórios**
		- 8.1.9.1. Preencha o campo **Sistema** com **C\_Ergon**
		- 8.1.9.2. Selecione o Grupo de Relatórios **30 – Tempo Serv**
		- 8.1.9.3. Selecione o Relatório **20 – Erros Contagem**
		- 8.1.9.4. Clique em **Executar Relatório**
		- 8.1.9.5. Preencha o campo **Chave de contagem** com o número da chave anotada no item 8.1.7
		- 8.1.9.6. Clique em **Executar** e aguarde a geração do relatório
	- 8.1.10. Caso existam erros de parametrização
		- 8.1.10.1. Encaminhe, através do e-mail siarhes@seger.es.gov.br, o número do Grupo de Eleitos, da Chave de Contagem e da Execução para a SEGER/SIARHES, solicitando ajustes de parametrização
		- 8.1.10.2. Aguarde comunicado da SEGER/SIARHES quanto à conclusão do ajuste de parametrização
- 8.2. Execute a contagem de tempo para os demais grupos a partir do item 8.1.

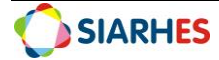

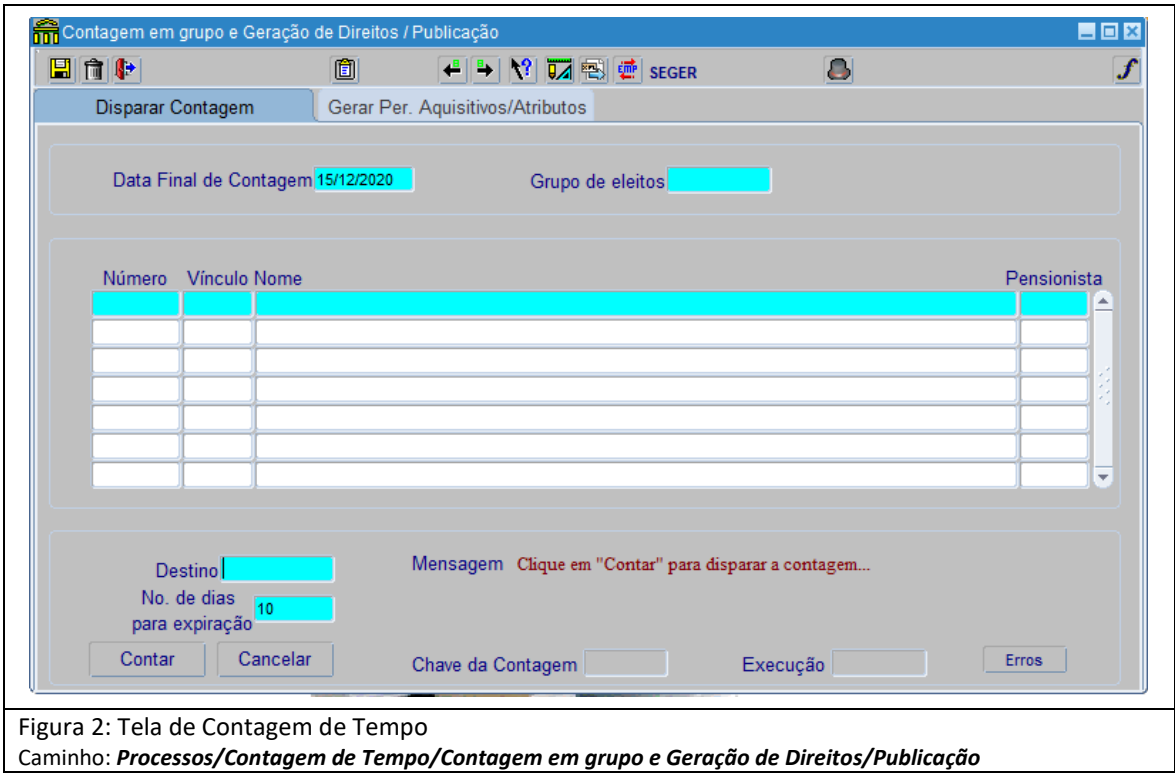

### <span id="page-8-0"></span>**9. OPERAÇÃO: VERIFICAR APTOS - TEMPO**

- 9.1. Execute a consulta **CONTAGEM\_PROMO\_PC\_2**, para verificação dos aptos tempo, utilizando o menu **Archon/ Relatórios/ Executa Consultas**
	- 9.1.1. Selecione o Grupo **Contagem**
	- 9.1.2. Selecione o código **CONTAGEM\_PROMO\_PC\_2**
	- 9.1.3. Clique em **Selecionar**
	- 9.1.4. Preencha os campos para execução da consulta
		- 9.1.4.1. Tipo de Arquivo: selecione CSV
		- 9.1.4.2. Separador: será preenchido automaticamente com ";"
		- 9.1.4.3. Marque a opção **Gera Linha de Cabeçalho?**
		- 9.1.4.4. Desmarque a opção **Gerar arquivo local?**
	- 9.1.5. No bloco **Parâmetro,** preencha os campos
		- 9.1.5.1. Chave de Contagem: número da chave anotada no item [8.1.7](#page-7-1)
		- 9.1.5.2. Grupo:
			- Para executar a consulta sem gerar grupo de eleitos com servidores aptos, não preencha esse campo
			- Para executar a consulta e inserir os servidores aptos em um grupo já existente, preencha com o número do grupo
			- Para executar a consulta e inserir os servidores aptos em um novo grupo, preencha com "0". Nesse caso, o número do novo grupo será informado na coluna GRUPO da planilha. Caso a coluna não esteja preenchida, indica que o servidor não foi considerado apto.
	- 9.1.6. Clique em **Executa**, e aguarde aviso de geração do arquivo
	- 9.1.7. Clique em **OK**, quando aparecer a mensagem **Arquivo Gerado**
	- 9.1.8. Quando aparecer na tela a mensagem "Do you want open or save this file" clique no botão **Save**

Dúvidas:

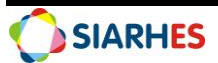

- 9.1.9. Quando aparecer a tela "Save As"
	- 9.1.9.1. Escolha a pasta de sua máquina onde o arquivo deverá ser gravado
	- 9.1.9.2. Preencha o campo FILE NAME com o nome do arquivo
	- 9.1.9.3. Clique no botão **Save**
- 9.1.10. Quando aparecer a tela "Download Complete", clique no botão **Close**
- 9.1.11. Acesse o arquivo gerado, na pasta onde foi gravado
- 9.1.12. Clique em **Salvar como** para salvar o arquivo em Excel
- 9.1.13. Quando aparecer a tela "Salvar como"
	- 9.1.13.1. Selecione, no campo TIPO, a opção PASTA DE TRABALHO DO EXCEL
	- 9.1.13.2. Clique no botão **Salvar**
- 9.1.14. Será apresentado documento conforme informações apresentadas no item 13.3 GRUPO DE CONSULTA: Contagem – CONTAGEM\_PROMO\_PC2
- 9.2. Analise o relatório, auditando os dados por amostragem
	- 9.2.1. Caso identifique inconsistências
		- 9.2.1.1. Realize os ajustes. Dependendo da inconsistência, pode ser necessário providenciar ajuste nos dados funcionais dos candidatos e/ou refazer todo o processo ou parte do processo.
		- 9.2.1.2. Se necessário solicite auxilio à SEGER/SIARHES através do e-mail siarhes@seger.es.gov.br

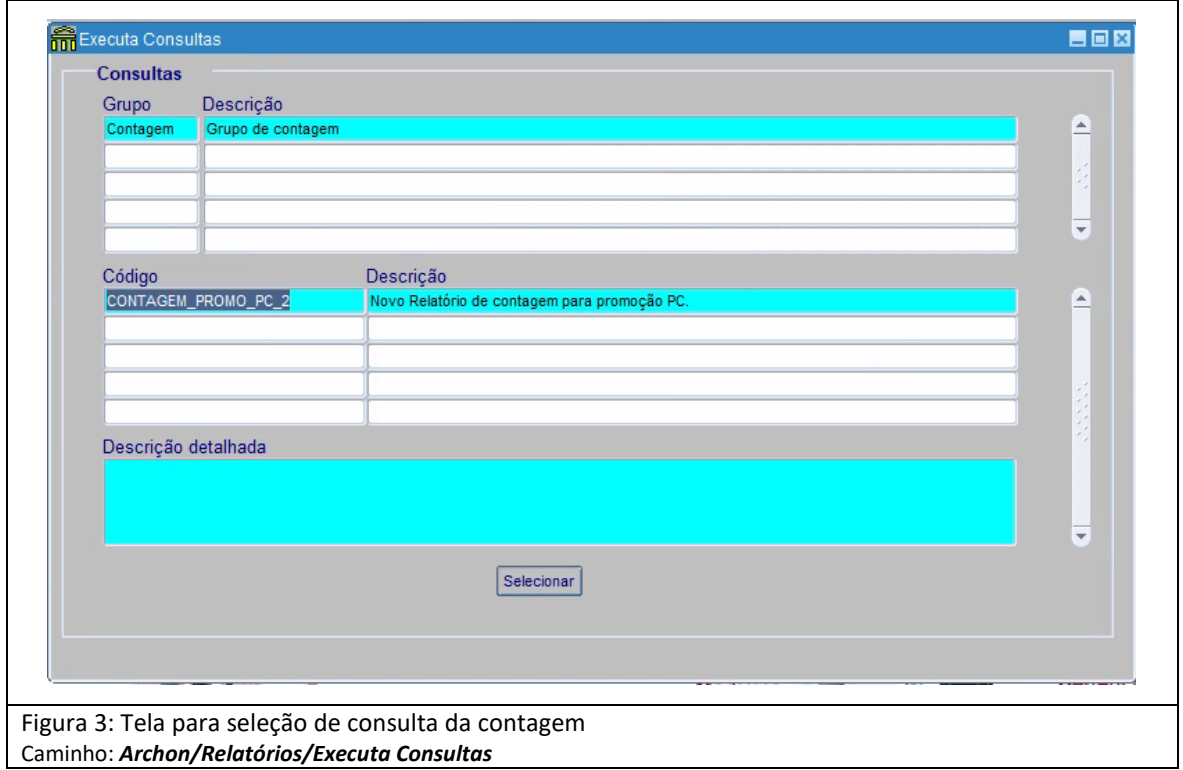

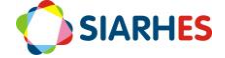

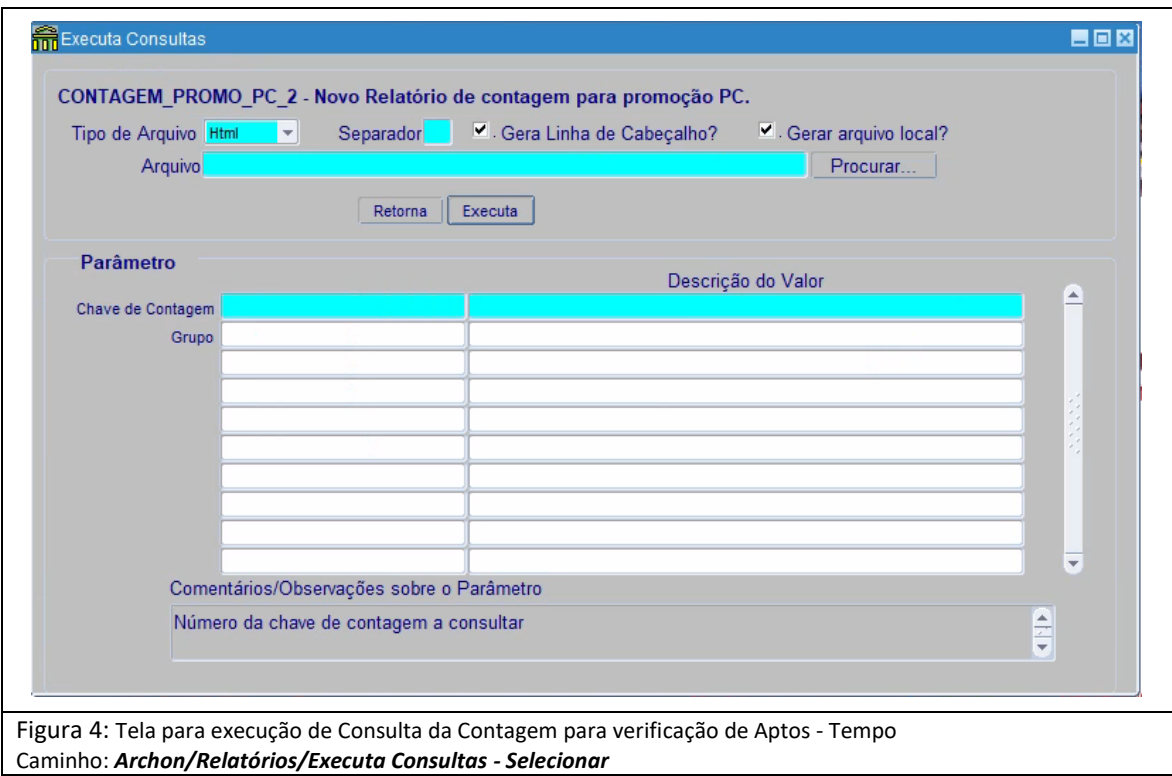

### <span id="page-10-0"></span>**10. OPERAÇÃO: VERIFICAR APTOS - CURSOS**

- 10.1. Execute a consulta **VERIFICA\_CAPACITACAO**, para verificação dos aptos cursos, utilizando o menu **Archon/ Relatórios/ Executa Consultas**
	- 10.1.1. Selecione o Grupo **Promoção**
	- 10.1.2. Selecione o código **VERIFICA\_CAPACITACAO**
	- 10.1.3. Clique em **Selecionar**
	- 10.1.4. Preencha os campos para execução da consulta
		- 10.1.4.1. Tipo de Arquivo: selecione CSV
		- 10.1.4.2. Separador: será preenchido automaticamente com ";"
		- 10.1.4.3. Marque a opção **Gera Linha de Cabeçalho?**
		- 10.1.4.4. Desmarque a opção **Gerar arquivo local?**
	- 10.1.5. No bloco **Parâmetro,** preencha os campos
	- 10.1.5.1. Curso:
		- Clique em **Mostra Lista de Valores**
		- Selecione o curso que é requisito para aptidão
		- 10.1.5.2. Data Inicial: data (DD/MM/AAAA) a partir da qual deve ser analisado o registro do curso para o candidato
		- 10.1.5.3. Data Fim: data (DD/MM/AAAA) até quando deve ser analisado o registro do curso para o candidato
		- 10.1.5.4. Grupo: número do grupo com aptos tempo (grupo informado na coluna GRUPO da consulta CONTAGEM\_PROMO\_PC\_2 – item 9.1.5.2 do procedimento)
	- 10.1.6. Clique em **Executa**, e aguarde aviso de geração do arquivo
	- 10.1.7. Clique em **OK**, quando aparecer a mensagem **Arquivo Gerado**
	- 10.1.8. Quando aparecer na tela a mensagem "Do you want open or save this file", clique no botão **Save**
	- 10.1.9. Quando aparecer a tela "Save As"

Dúvidas:

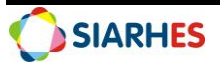

- 10.1.9.1. Escolha a pasta de sua máquina onde o arquivo deverá ser gravado
- 10.1.9.2. Preencha o campo FILE NAME com o nome do arquivo
- 10.1.9.3. Clique no botão **Save**
- 10.1.10. Quando aparecer a tela "Download Complete", clique no botão **Close**
- 10.1.11. Acesse o arquivo gerado, na pasta onde foi gravado
- 10.1.12. Clique em **Salvar como** para salvar o arquivo em Excel
- 10.1.13. Quando aparecer a tela "Salvar como"
	- 10.1.13.1. Selecione, no campo TIPO, a opção PASTA DE TRABALHO DO EXCEL
	- 10.1.13.2. Clique no botão **Salvar**
- 10.1.14. Será apresentado documento com informações conforme item 13.4 GRUPO DE CONSULTA: Promoção - VERIFICA\_CAPACITACAO, com a lista dos candidatos inseridos no grupo de eleitos, informando quem realizou e quem não realizou a capacitação no período informado, de acordo com as seguintes colunas
- 10.2. Analise a consulta, auditando os dados por amostragem
	- 10.2.1. Caso identifique inconsistências
		- 10.2.1.1. Providencie os ajustes

Dependendo da inconsistência, pode ser necessário providenciar ajuste nos dados funcionais dos candidatos e/ou refazer todo o processo ou parte do processo.

10.2.1.2. Se necessário, solicite auxilio à SEGER/SIARHES através do e-mail siarhes@seger.es.gov.br

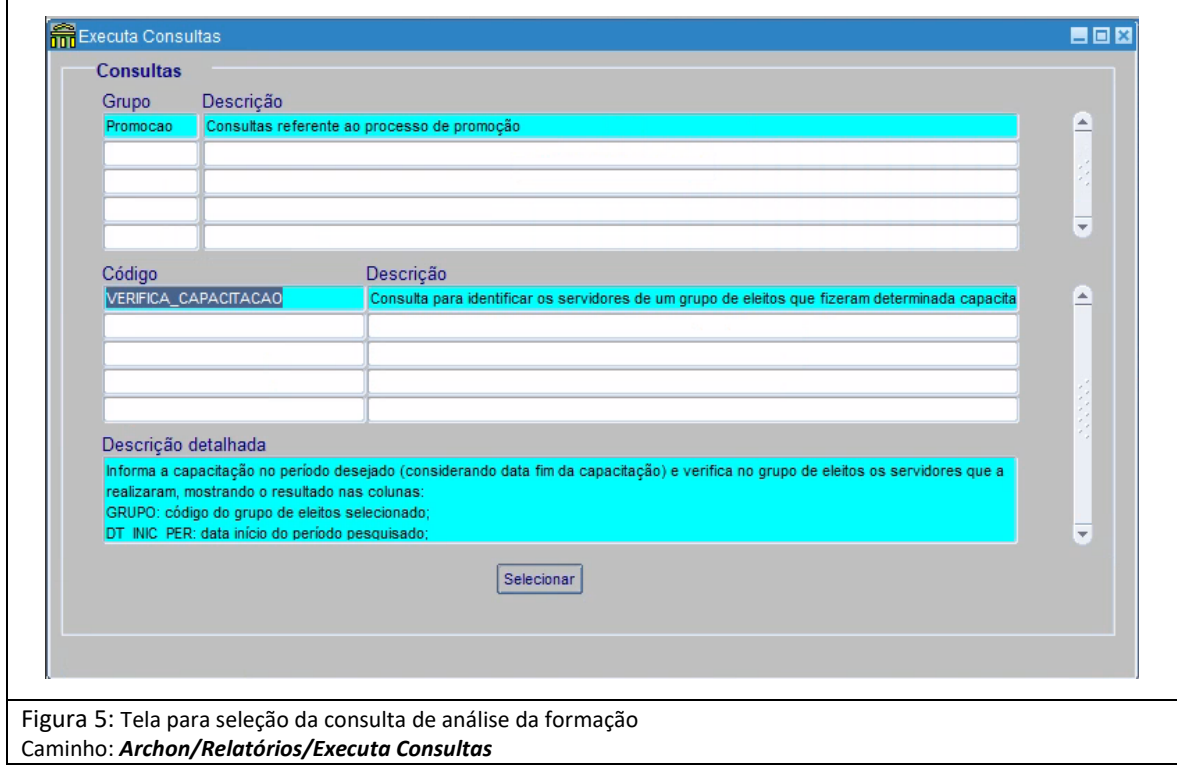

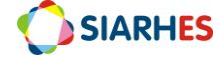

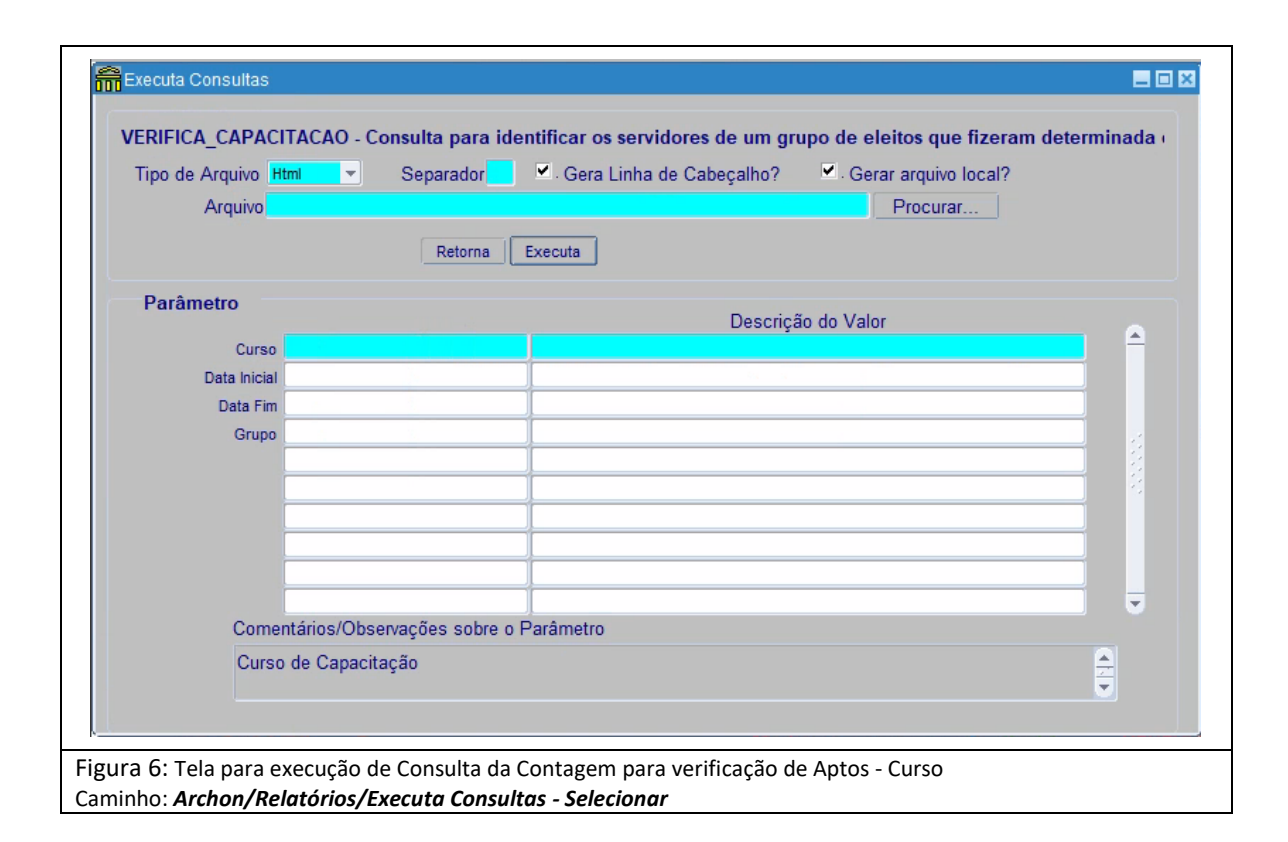

## <span id="page-12-0"></span>**11. OPERAÇÃO: EXCLUIR INAPTOS**

- 11.1. Exclua, do grupo de eleitos, os servidores considerados inaptos, utilizando o menu **Processos/ Conjuntos de Funcionários/ Cadastro de Eleitos**
	- 11.1.1. Clique em **Inicia Modo de Consulta**
	- 11.1.2. Preencha o campo **Grupo** com o número do grupo com aptos tempo (grupo informado na coluna GRUPO da consulta CONTAGEM\_PROMO\_PC\_2 – item 9.1.5.2 do procedimento)
	- 11.1.3. Clique em **Executa consulta**
	- 11.1.4. No Bloco **Eleitos Externos**
		- 11.1.4.1. Selecione o candidato considerado inapto pelo critério CURSOS (Item 10 do procedimento) ou por outro critério
		- 11.1.4.2. Clique em **Remove registro corrente**
		- 11.1.4.3. Clique em **Grava alterações**

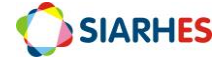

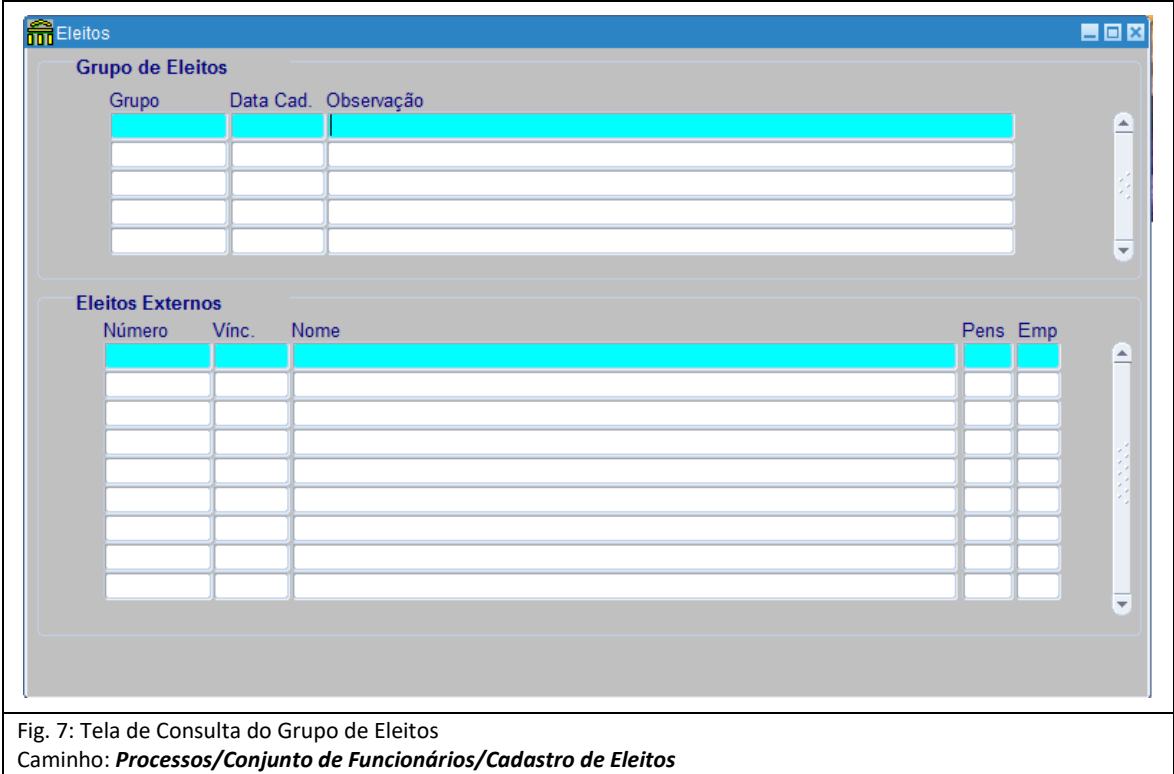

#### <span id="page-13-0"></span>**12. OPERAÇÃO: CALCULAR VAGAS**

- 12.1. Execute o relatório **RELATÓRIO\_DE\_VAGAS\_PARA\_PROMOÇÃO**, utilizando o menu **Archon/ Relatórios/ Executa Relatórios**
	- 12.1.1. Preencha o campo **Sistema** com **C\_Ergon**
	- 12.1.2. Selecione o Grupo de Relatórios **44-Promoção**
	- 12.1.3. Selecione o Relatório **01-Relatório de Vagas Para Promoção**
	- 12.1.4. Clique em **Executar Relatório**
	- 12.1.5. Preencha o campo **Cargo** com o código do cargo que deseja calcular as vagas. Se necessário, selecione o cargo na lista de valores
	- 12.1.6. Preencha campo Chave de contagem com o número da chave anotada no item [8.1.7](#page-7-1)
	- 12.1.7. Preencha o campo Grupo com o número do grupo com aptos tempo (grupo informado na coluna GRUPO da consulta CONTAGEM\_PROMO\_PC\_2 – item 9.1.5.2 do procedimento)
	- 12.1.8. Clique em **Executar** e aguarde geração do relatório

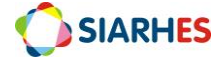

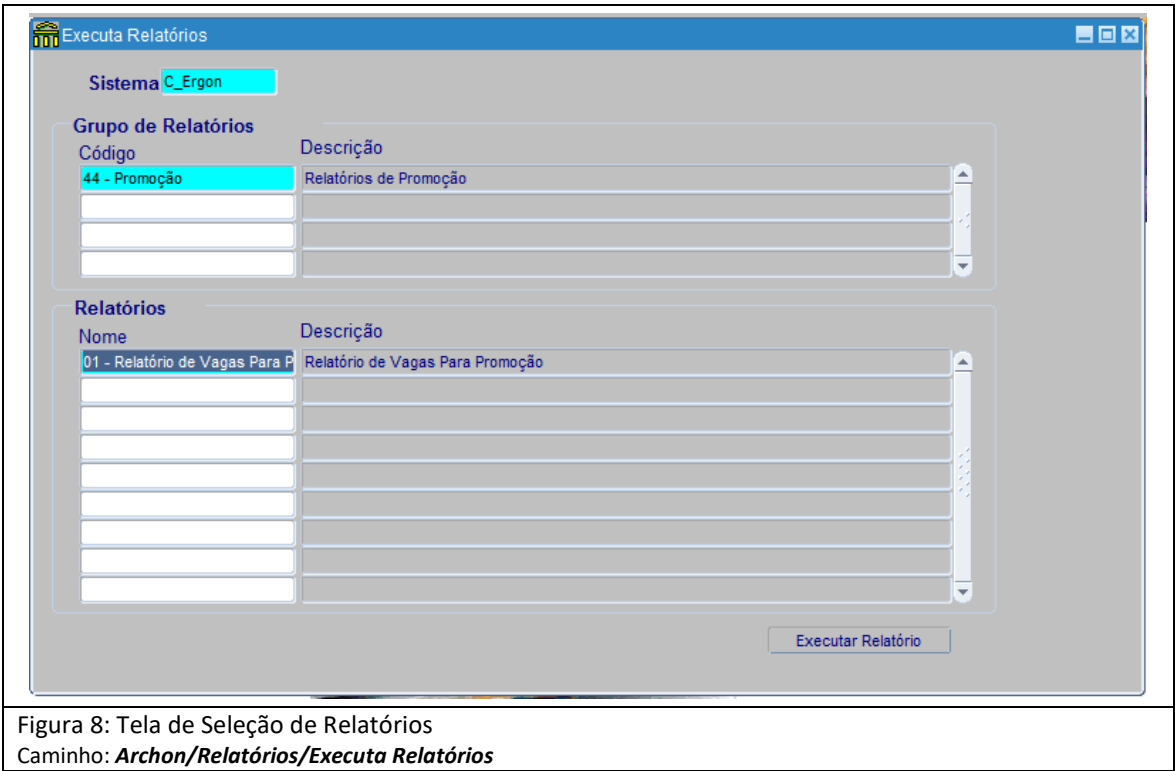

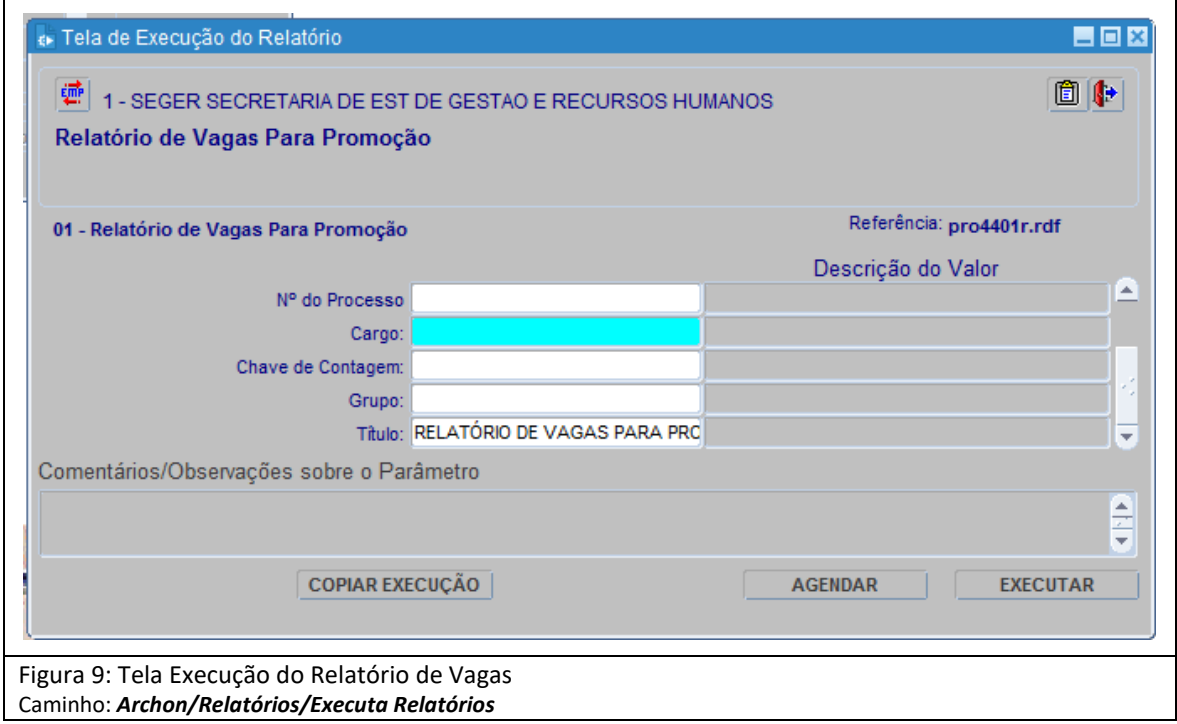

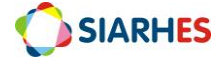

### <span id="page-15-0"></span>**13. RELATÓRIOS E CONSULTAS**

#### **13.1 GRUPO DE RELATÓRIO: 30 - Tempo Serv. - 20 – Erros Contagem**

- 13.1.1 **DESCRIÇÃO:** Relatório de erros ocorridos na Contagem de Tempo
- 13.1.2 **PARÂMETROS:** 
	- **Chave de Contagem:** para listar servidores com atributos referentes a uma chave de contagem específica
- 13.1.3 **CONTEÚDO:** Agrupamento por CATEGORIA
	- **ERRO**: especificação do erro gerado a partir da contagem
	- **Numfunc:** número funcional do servidor
	- **Numvinc:** vínculo do servidor
	- **Nome:** nome do servidor
	- **Total de servidores**: quantitativo de servidores com por erro de contagem
	- **Total geral de Erros**: quantidade de erros identificados na contagem
	- **Total geral de Servidores com Erros**: quantitativo total de servidores com erros na contagem

#### **13.2 GRUPO DE RELATÓRIO: 44 - Promoção - 01 - Relatório de Vagas Para Promoção**

- 13.2.1 **DESCRIÇÃO:** Relatório de Vagas Para Promoção
- 13.2.2 **PARÂMETROS:** 
	- **Nº do Processo**: número do processo gerado
	- **Cargo**: cargo selecionado para a concessão do direito
	- **Chave de Contagem:** para listar servidores com atributos referentes a uma chave de contagem específica
	- **Grupo:** para listar servidores de um grupo de eleitos específico
- 13.2.3 **CONTEÚDO:** Agrupamento por CATEGORIA
	- **COMPETÊNCIA (MÊS/ANO)**: mês e ano a que o servidor tem direito
	- **VALORES POR ORDEM CRESCENTE DE CLASSE**: discriminação dos valores por classe
	- **TOTAL POR CLASSE**: valor total por classe
	- **TOTAL POR CARGO**: valor total por cargo
	- **DISTRIBUIÇÃO POR CLASSE CONFORME APTOS**: quantidade de aptos por classe
	- **CUSTO 2,5% FOLHA DE PAGAMENTO ANUAL**: valores discriminados com e sem encargos
	- **CUSTO APTOS**: valores discriminados referente aos aptos no processo
	- **QUANTIDADE DE VAGAS POR CRITÉRIO**: quantidade total considerando os critérios de 2,5% do orçamento e 50% dos aptos
	- **RESULTADO**: quantidade de vagas e estimativa de custo mensal do processo de promoção
	- **NF**: número funcional do servidor
	- **Vinc**: vínculo do servidor
	- **Nome**: nome do servidor
	- **Classe**: classe para a qual o servidor foi promovido

#### **13.3 GRUPO DE CONSULTA: Contagem – CONTAGEM\_PROMO\_PC2**

13.3.1 **DESCRIÇÃO:** Novo Relatório de contagem para promoção PC

#### 13.3.2 **PARÂMETROS:**

- **Chave de Contagem:** para listar servidores com atributos referentes a uma chave de contagem específica
- **Grupo:** para listar servidores de um grupo de eleitos específico

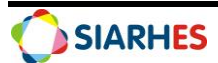

#### 13.3.3 **CONTEÚDO:** Agrupamento por CATEGORIA

- **CHAVE:** número da chave de contagem utilizada para geração da consulta
- **DTFIM\_CONT:** data fim da contagem utilizada para geração da consulta
- **NUMFUNC:** número funcional do servidor
- **NUMVINC:** vínculo do servidor
- **NOME:** nome do servidor
- **DT\_NASC:** data de nascimento do servidor
- **CARGOS\_CONSIDERADOS**: código dos cargos considerados para geração das informações. Ou seja, todos os cargos que fazem parte da mesma carreira. Em se tratando de cargos com histórico de mudança, será inserido mais de um código, separados por ponto e vírgula
- **NOME\_CARGO\_ATUAL**: descrição do cargo atual do servidor
- **FORMA\_REMUN**: forma de remuneração do servidor na data fim da contagem
- **SETOR**: sigla do setor (subempresa) onde está localizado o servidor na data fim da contagem
- **CESSAO**: sigla do órgão para o qual o servidor está cedido
- **DTEXERC\_LINHA**: data de exercício no primeiro vínculo da linha funcional
- **DTINI\_CARGO**: data início do primeiro provimento na carreira (primeiro cargo considerado)
- **DTINI\_CLASSE**: data início do primeiro provimento na classe em que o servidor está na data fim da contagem
- **CLASSE REF\_ATUAL**: classe e referência do servidor na data fim da contagem
- **DIAS\_BRUTO**:total do tempo na classe, em dias, sem considerar descontos e interrupções
- **TEMPO\_BRUTO**: total do tempo na classe, em ano, mês e dia, sem considerar descontos e interrupções
- **LIC\_MED\_ACUMULADAS**: total de licenças médicas a partir de 01/01/2018, considerando finalidade PROMOÇÃO PC
- **LIC\_MED\_ACUM\_DESCONT**: total de licenças médicas a partir de 01/01/2018 que serão descontadas (acima de 60 no período), considerando finalidade PROMOÇÃO PC
- **OUTROS\_DESCONTOS**: qualquer outro desconto, exceto licenças médicas a partir de 01/01/2018. Ou seja, descontos que não são provenientes de licenças médicas acumuláveis, o que inclui licenças médicas anteriores a 01/2018 e frequências que não são licenças médicas, considerando finalidade PROMOÇÃO PC
- **DESCONTOS**: total absoluto de dias descontados no cálculo da finalidade. Ou seja, soma do valor do campo "LicMedAcumDescont" com o valor do campo "Outros descontos", considerando finalidade PROMOÇÃO PC
- **DIAS LIQ EE:** total do tempo na classe, em dias, considerando descontos da finalidade PROMOCAO CIVIS
- **TEMPO\_LIQ\_EE**: total do tempo na classe, em dias, considerando descontos da finalidade PROMOCAO CIVIS
- **DIAS\_LIQ\_PROMO**: total do tempo na classe, em dias, considerando descontos e interrupções da finalidade PROMOCAO PC
- **TEMPO\_LIQ\_PROMO**: total do tempo na classe, em ano, mês e dia, considerando descontos e interrupções da finalidade PROMOCAO PC
- **DT\_REIN\_CONT**: data de reinício da contagem, considerando os afastamentos que interrompem para a finalidade PROMOCAO PC

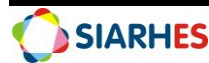

- **DTFIM\_PA**: data fim do período aquisitivo para promoção (5 anos), considerando descontos e interrupções da finalidade PROMOCAO PC. Caso servidor não tenha completado cinco anos até a data fim da contagem, será informado a data prevista
- **DIAS\_BRUTO\_CARGO**: total do tempo na carreira (cargos considerados), em dias, sem considerar descontos e interrupções, considerando finalidade PROMOÇÃO CIVIS – TEMPO NO CARGO
- **TEMPO\_BRUTO\_CARGO:** total do tempo na carreira (cargos considerados), em ano, mês e dia, sem considerar descontos e interrupções, considerando finalidade PROMOÇÃO CIVIS – TEMPO NO CARGO
- **LIC\_MED\_ACUMULADAS**\_CARGO: total de licenças médicas a partir de 01/01/2018, considerando finalidade PROMOÇÃO CIVIS – TEMPO NO CARGO
- **LIC\_MED\_ACUM\_DESCONT\_CARGO**: total de licenças médicas a partir de 01/01/2018 que serão descontadas (acima de 60 no período), considerando finalidade PROMOÇÃO CIVIS – TEMPO NO CARGO
- **OUTROS\_DESCONTOS\_CARGO**: qualquer outro desconto, exceto licenças médicas a partir de 01/01/2018. Ou seja, descontos que não são provenientes de licenças médicas acumuláveis, o que inclui licenças médicas anteriores a 01/2018 e frequências que não são licenças médicas, considerando finalidade PROMOÇÃO CIVIS – TEMPO NO CARGO
- **DESCONTOS\_CARGO**: total absoluto de dias descontados no cálculo da finalidade. Ou seja, soma do valor do campo "LicMedAcumDescont" com o valor do campo "Outros descontos", considerando finalidade PROMOÇÃO CIVIS – TEMPO NO CARGO
- **DIAS\_LIQ\_CARGO**: total do tempo na carreira (cargos considerados), em dias, considerando finalidade PROMOÇÃO CIVIS – TEMPO NO CARGO
- **TEMPO\_LIQ\_CARGO**: total do tempo na carreira (cargos considerados), em ano, mês e dia, considerando os descontos da finalidade PROMOCAO CIVIS – TEMPO NO CARGO
- **PEN\_DISCIP\_SUSP**: (S sim ou N não) se o servidor possui registro de penalidade disciplinar de suspensão, no período analisado. Para essa informação serão relacionados como "S" os servidores que possuem registro da frequência 39 - PENA DISCIPLINAR DE SUSPENSAO no período aquisitivo de promoção (até a data da coluna DTFIMPA)
- **ADVERT**: (S sim ou N não) se o servidor possui registro de advertência no período analisado, até a data fim do período aquisitivo
- **MUD\_LOC**: sigla da subempresa para o qual o servidor foi localizado no período analisado – exceto PC, se houve localização até a data fim do período aquisitivo
- **DESIGN**: grupo gestor do cargo comissionado/função que o servidor foi designado no período analisado, até a data fim do período aquisitivo, se cargo comissionado/função seja de direção, chefia ou assessoramento (Tabela Geral: GRUPO GESTOR\_DIRECAO)
- **REINICIO POS PA:** data de novo reinício, se houver novo reinício entre DTFIM PA e DTFIM\_CONT (incluindo esse dia)
- **GRUPO**: grupo de eleitos com os servidores aptos, caso haja servidores aptos, e caso solicitado no momento da geração da consulta, inserção de servidores aptos em grupo já existente ou novo grupo. Na consulta são considerados aptos pelo critério de tempo:
	- o Servidores com DIAS\_LIQ\_PROMO maior ou igual a 5 anos;
	- o Servidores sem reinício após o fechamento do período;
	- o Servidores que não estão na última classe.

#### **13.4 GRUPO DE CONSULTA: Promoção - VERIFICA\_CAPACITACAO**

- 13.4.1 **DESCRIÇÃO:** Relatório de Vagas Para Promoção
- 13.4.2 **PARÂMETROS:** 
	- **Nº do Processo**: número do processo

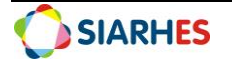

- **Cargo**: cargo considerado para execução do processo
- **Chave de Contagem:** para listar servidores com atributos referentes a uma chave de contagem específica
- **Grupo:** para listar servidores de um grupo de eleitos específico
- 13.4.3 **CONTEÚDO:** Agrupamento por CATEGORIA
	- **GRUPO**: número do grupo de eleitos selecionado
	- **DT\_INIC\_PER**: data início do período pesquisado
	- **DT\_FIM\_PER**: data fim do período pesquisado
	- **SIGLA\_CURSO**: sigla do curso
	- **NOME\_CURSO**: descrição da capacitação
	- **NF**: número funcional de cada candidato do grupo de eleitos
	- **NOME**: nome de cada candidato do grupo de eleitos
	- **REALIZADO**: informa se cada candidato do grupo de eleitos realizou a capacitação no período selecionado (Sim/Não)
	- **ENTIDADE**: entidade que ministrou a capacitação para o candidato
	- **CH**: carga horária da capacitação realizada pelo candidato
	- **DT\_INIC**: data início da capacitação realizada pelo candidato
	- **DT\_FIM**: data fim da capacitação realizada pelo candidato

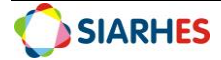

## <span id="page-19-1"></span><span id="page-19-0"></span>**ANEXOS**

| <b>DESTINO</b>  | ÓRGÃO                                                  |
|-----------------|--------------------------------------------------------|
| <b>CTPMCBES</b> | <b>CBMES e PMES</b>                                    |
| <b>CVSEDU</b>   | SEDU                                                   |
| <b>CVSESA</b>   | SESA                                                   |
| CVSEGER1        | <b>SEGER</b>                                           |
| CVSEGER2        | <b>SEGER</b>                                           |
| <b>CVGERAL1</b> | Todos os órgãos exceto PMES, CBMES, SEGER, SESA e SEDU |
| <b>CVGERAL2</b> | Todos os órgãos exceto PMES, CBMES, SEGER, SESA e SEDU |
| <b>CVGERAL3</b> | Todos os órgãos exceto PMES, CBMES, SEGER, SESA e SEDU |
| <b>CVGERAL4</b> | Todos os órgãos exceto PMES, CBMES, SEGER, SESA e SEDU |
| <b>CVGERAL5</b> | Todos os órgãos exceto PMES, CBMES, SEGER, SESA e SEDU |
| <b>CVGERAL6</b> | Todos os órgãos exceto PMES, CBMES, SEGER, SESA e SEDU |
| CVGERAL7        | Todos os órgãos exceto PMES, CBMES, SEGER, SESA e SEDU |
| <b>CVGERAL8</b> | Todos os órgãos exceto PMES, CBMES, SEGER, SESA e SEDU |
| <b>CVGERAL9</b> | Todos os órgãos exceto PMES, CBMES, SEGER, SESA e SEDU |

**ANEXO I TABELA DE DESTINOS DE CONTAGEM**

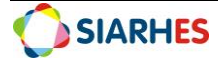

#### **ANEXO II SUSPENÇÕES E INTERRUPÇÕES**

#### <span id="page-20-0"></span>**TIPOS DE ÓRGÃO/CESSÃO QUE INTERROMPEM A CONTAGEM PARA PROMOÇÃO**

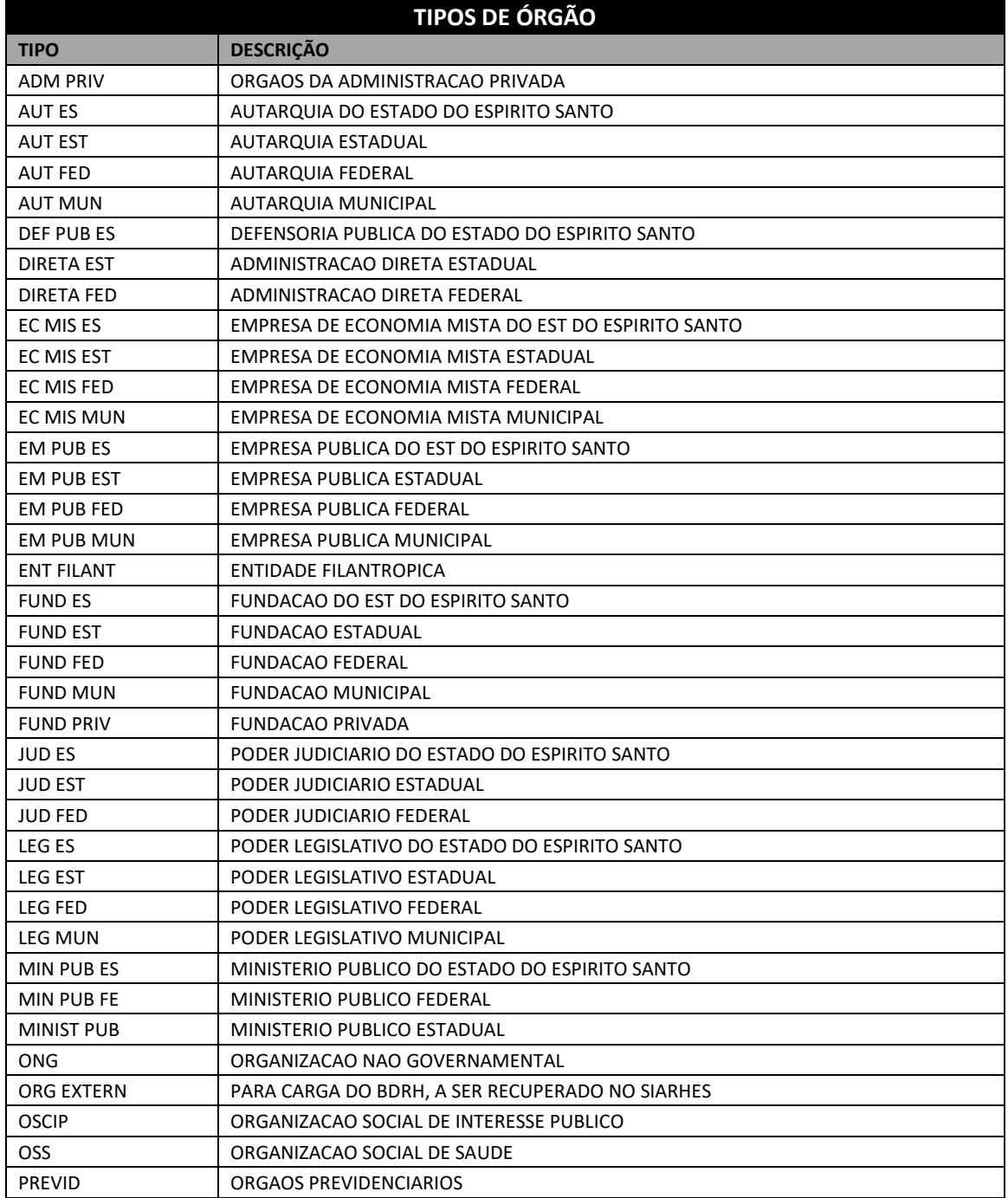

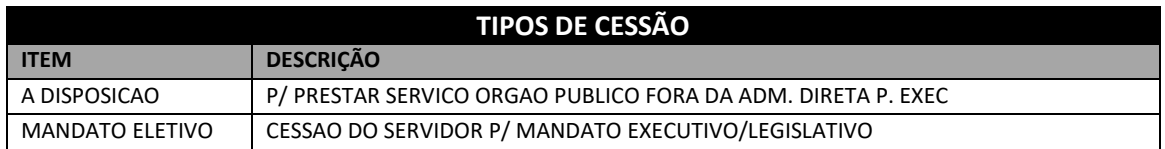

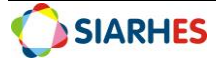

#### **REGISTROS DE FREQUÊNCIA QUE SUSPENDEM OU INTERROMPEM A CONTAGEM PARA PROMOÇÃO**

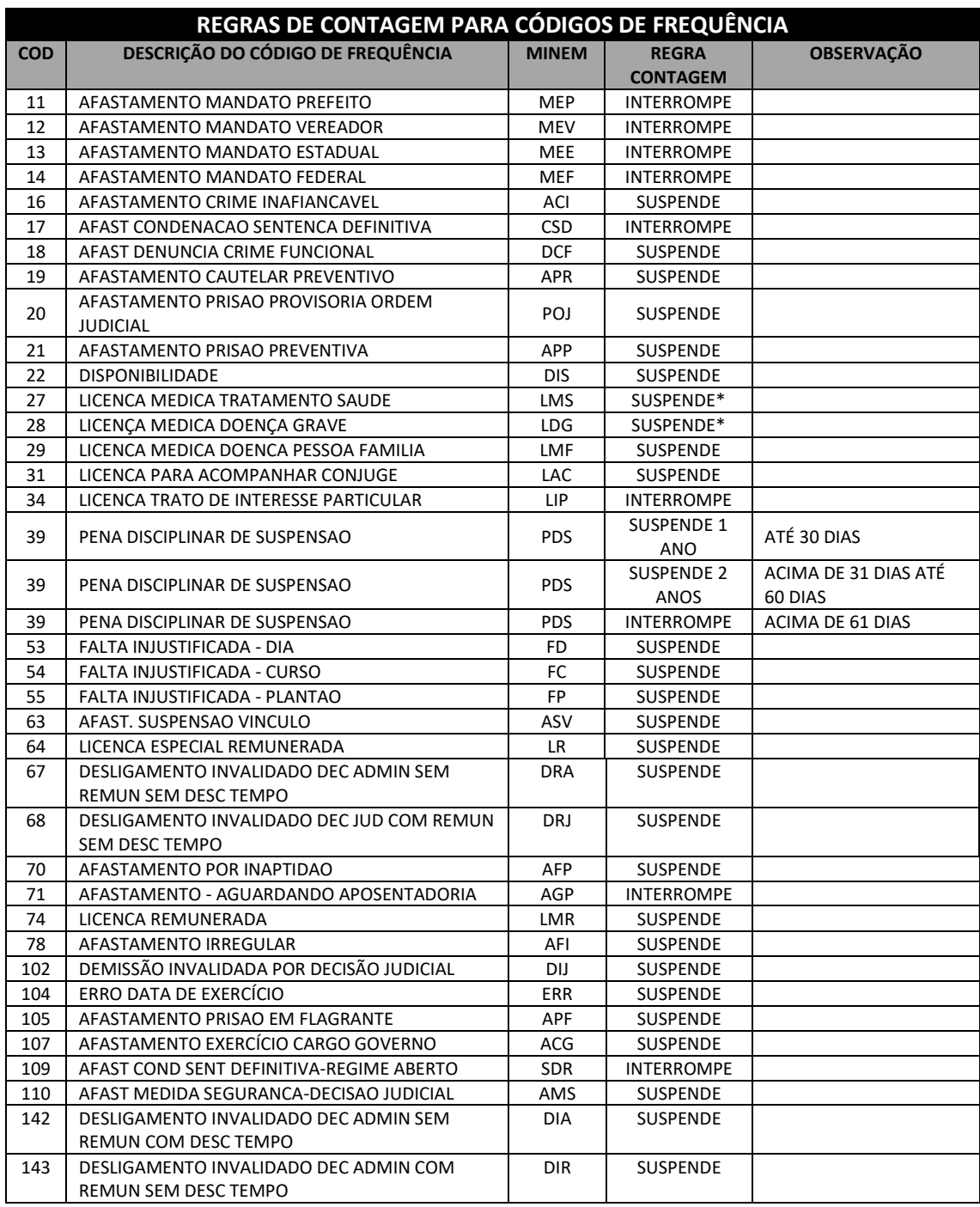

(\*) A partir de 01/01/2018, com a Lei Complementar Nº 880/2017, as licenças médicas só suspendem a contagem após 60 dias por ano de efetivo exercício, ininterruptos ou não. Considerase licenças médicas, o somatório das licenças: 27- Licença Médica Tratamento Saúde e 28 – Licença Médica Doença Grave.

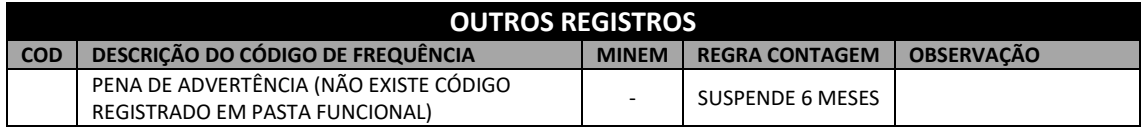

Dúvidas:

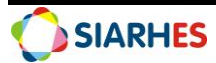

#### **ANEXO III**

## <span id="page-22-0"></span>**PARÂMETROS DO RELATÓRIO DE VAGAS PARA PROMOÇÃO – PRO4401R**

- **Cargo:** Código do cargo: descrição do cargo, conforme parâmetro utilizado para geração do relatório;
- **Processo:** número do processo referente ao relatório. Para esse caso, não será utilizado.
- **Ciclo:** Ano do ciclo do processo;
- **Grupo**: número do grupo de eleitos
- **Chave**: número da chave de contagem

#### **FOLHA DE PAGAMENTO ANUAL DO CARGO POR CLASSE COMPETÊNCIA MÊS/ANO VALORES POR ODEM CRESCENTE DE CLASSE** *As colunas abaixo se referem ao nível vertical, ou seja, é um número para identificação da ordem das classes no cargo. A numeração informada consta na Coluna Nível Vertical, da transação TABELAS DE VENCIMENTO – Aba REFERÊNCIAS, para alinhamento da sequência de classes quando mudança de estrutura na carreira. Em resumo, o número informado não é literalmente a classe, mas indica a ordem das classes.* **1 2 3 4** *1° MÊS/ANO ANTERIOR AO MÊS DO CICLO (mês identificado com base na data fim da contagem) Soma dos valores das Soma dos valores das rubricas 192, 75 e 111, rubricas 192, 75 e 111, referente a essa competência MÊS/ANO, para servidores do cargo, no nível vertical 1. referente a essa competência MÊS/ANO, para servidores do cargo, no nível vertical 2. Soma dos valores das rubricas 192, 75 e 111, referente a essa competência MÊS/ANO, para servidores do cargo, no nível vertical 3. Soma dos valores das rubricas 192, 75 e 111, referente a essa competência MÊS/ANO, para servidores do cargo, no nível vertical 4. 2° MÊS/ANO ANTERIOR AO MÊS DO CICLO Idem acima Idem acima Idem acima Idem acima 3° MÊS/ANO ANTERIOR AO MÊS DO CICLO Idem acima Idem acima Idem acima Idem acima 4° MÊS/ANO ANTERIOR AO MÊS DO CICLO Idem acima Idem acima Idem acima Idem acima 5° MÊS/ANO ANTERIOR AO MÊS DO CICLO Idem acima Idem acima Idem acima Idem acima 6° MÊS/ANO ANTERIOR AO MÊS DO CICLO Idem acima Idem acima Idem acima Idem acima 7° MÊS/ANO ANTERIOR AO MÊS DO CICLO Idem acima Idem acima Idem acima Idem acima 8° MÊS/ANO ANTERIOR AO MÊS DO CICLO Idem acima Idem acima Idem acima Idem acima 9° MÊS/ANO ANTERIOR AO MÊS DO CICLO Idem acima Idem acima Idem acima Idem acima 10° MÊS/ANO ANTERIOR AO MÊS DO CICLO Idem acima Idem acima Idem acima Idem acima 11° MÊS/ANO ANTERIOR AO MÊS DO CICLO Idem acima Idem acima Idem acima Idem acima 12° MÊS/ANO ANTERIOR AO MÊS DO CICLO Idem acima Idem acima Idem acima Idem acima* A) Total por Classe *Soma dos valores acima Soma dos valores acima Soma dos valores acima Soma dos valores acima* B) Total por Cargo *Soma dos totais do item 4ª* **DISTRIBUIÇÃO POR CLASSE CONFORME APTOS** A) Quantidade de Aptos Conforme Anexo I *Quantidade de servidores desta classe, inseridos no grupo de eleitos Quantidade de servidores desta classe, inseridos no grupo de eleitos Quantidade de servidores desta classe, inseridos no grupo de eleitos* B) Quantidade total de aptos por cargo *Soma dos totais do item 5ª* C) Percentual por Classe Promocional *ITEM 5A / ITEM 5B X 100 ITEM 5A / ITEM 5B X 100 ITEM 5A / ITEM 5B X 100*

Dúvidas:

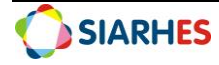

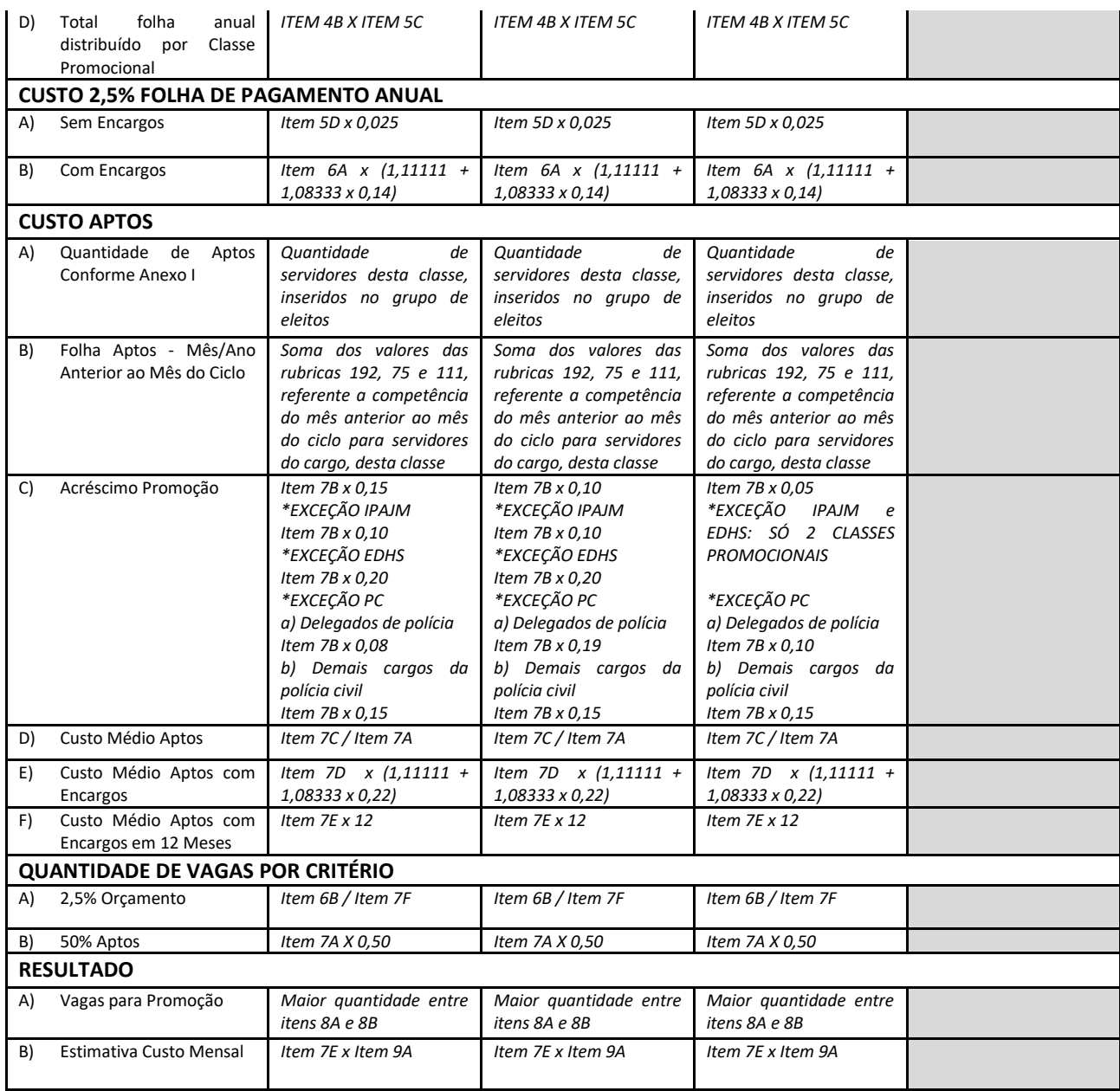

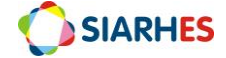